# Peregrine **AssetCenter** AssetCenter Web

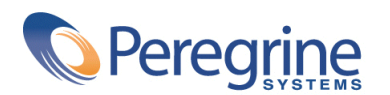

DAC-421-IT18

© Copyright 2002 Peregrine Systems, Inc.

Tutti i diritti riservati.

Le informazioni contenute nel presente documento sono proprietà di Peregrine Systems, Incorporated, e possono essere utilizzate o comunicate soltanto con autorizzazione scritta di Peregrine Systems, Inc. Per la riproduzione di tutto o parte del manuale è necessario l'accordo scritto di Peregrine Systems, Inc. Questa documentazione menziona vari prodotti con la loro marca>. La maggior parte delle citazioni sono marchi registrati dai rispettivi proprietari.

Peregrine Systems ® e AssetCenter ®, sono marchi depositati della Peregrine Systems, Inc.

I software descritti nel manuale vengono forniti con un contratto di licenza tra Peregrine Systems, Inc., e l'utente finale; devono pertanto essere utilizzati secondo i termini di questo contratto. Le informazioni contenute nel presente documento possono essere modificate senza preavviso e non obbligano a nulla la Peregrine Systems, Inc. Contattare il servizio clientela della Peregrine Systems, Inc. per verificare la data dell'ultima versione del documento.

I nomi di persone e di aziende citate nel manuale, nel database fornito a titolo di esempio o nelle visite guidate sono fittizi e destinati ad illustrare l'utilizzazione dei programmi. Qualsiasi somiglianza con aziende o persone esistenti o esistite è una pura coincidenza.

Per qualsiasi informazione tecnica su questo prodotto o per richiedere ulteriore documentazione su un prodotto di cui si possiede la licenza, contattare il servizio clientela della Peregrine Systems, Inc. inviando un e-mail al seguente indirizzo: support@peregrine.com.

Per qualsiasi commento o suggerimento sul presente documento, contattare l'ufficio che si occupa delle pubblicazioni tecniche della Peregrine Systems, Inc. inviando un e-mail al seguente indirizzo: doc\_comments@peregrine.com.

Questa edizione viene applicata alla versione 4.2.1 del programma coperto dal contratto di licenza.

AssetCenter

Peregrine Systems, Inc. Worldwide Corporate Campus and Executive Briefing Center 3611 Valley Centre Drive San Diego, CA 92130 Tel 800.638.5231 or 858.481.5000 Fax 858.481.1751 www.peregrine.com

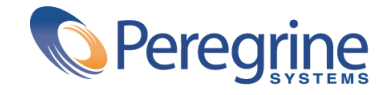

AssetCenter **Sommario** 

×.

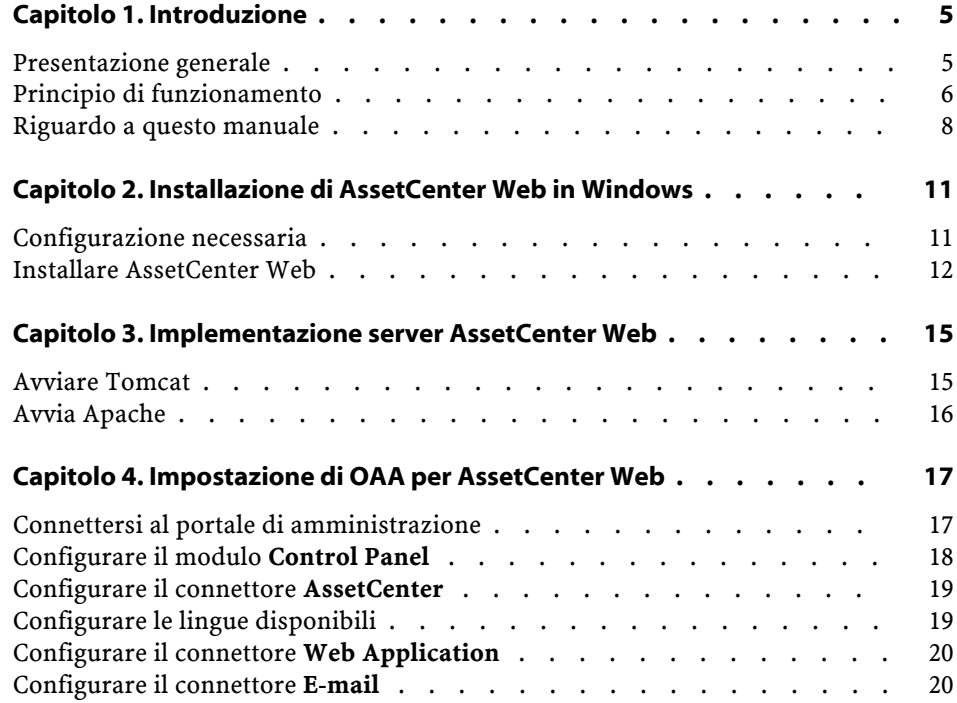

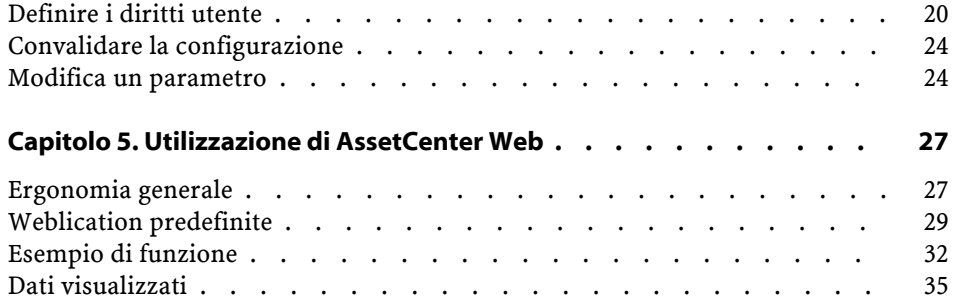

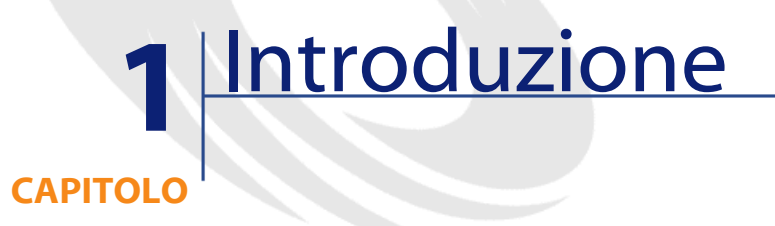

<span id="page-4-1"></span><span id="page-4-0"></span>Questo manuale illustra dettagliatamente l'installazione e l'uso di AssetCenter Web.

Questa versione di AssetCenter Web è stata ideata per AssetCenter 4.2.1.

### **Presentazione generale**

AssetCenter Web permette a tutti i dipendenti con accesso a Internet di poter accedere ai dati di AssetCenter.

A seconda dei diritti che gli sono stati attribuiti, un utente può effettuare varie operazioni sul database AssetCenter. Queste operazioni possono essere anche operazioni semplici come consulatre dati relativi ad asset oppure operazioni più complesse come l'aggiunta o l'eliminazione di un asset.

L'importanza di AssetCenter Web deriva da tre aspetti fondamentali:

• A differenza della grande maggioranza di siti Intranet/Internet, che forniscono informazioni statiche, AssetCenter Web fornisce informazioni dinamiche. Le pagine visualizzate da qualsiasi utente in un dato istante corrispondono esattamente ai dati contenuti nel database AssetCenter allo

stesso istante. AssetCenter Web crea ogni pagina in tempo reale affinché possa essere visualizzata sempre l'ultima modifica apportatavi.

- AssetCenter Web fornisce un accesso interattivo al database AssetCenter. Un utente può così, in tempo reale:
	- Consultare tutti o parte dei dati del database AssetCenter, sulla base di alcuni criteri (query sul database, profilo utente).
	- Ricercare dati: l'utente può per esempio, controllare gli interventi che gli vengono attribuiti.
	- Modificare o eliminare dati
- AssetCenter Web controlla gli accessi di tutti gli utenti di AssetCenter Web al database AssetCenter.

#### <span id="page-5-0"></span>**Principio di funzionamento**

AssetCenter Web è un insieme di Weblication basate su tecnologia Open Application Architecture. L'architettura di OAA (e naturalmente quella di AssetCenter Web) è stata concepita per:

- proporre un'ampia gamma di servizi a tutti i componenti di un'organizzazione.
- offrire un accesso a questi servizi a partire da qualsiasi localizzazione geografica degli utenti.
- aiutare i dipendenti di un'impresa a svolgere rapidamente determinati compiti.

AssetCenter Web

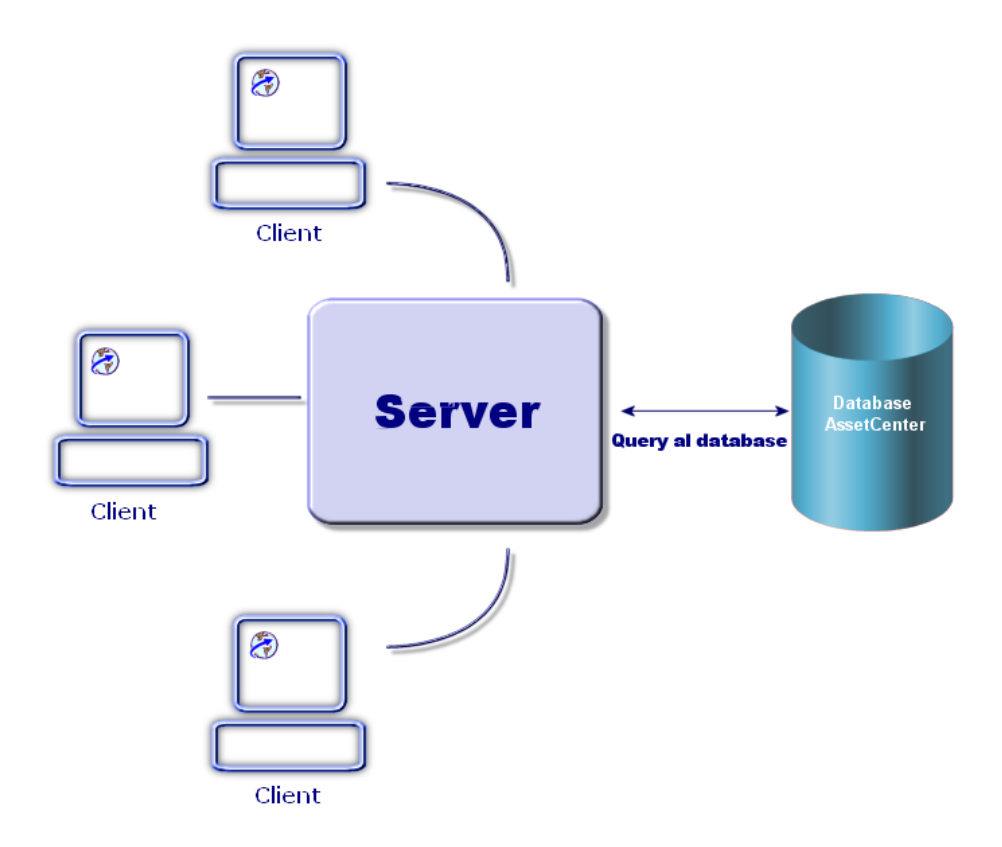

L'installazione di AssetCenter Web consiste nell'installazione e nella configurazione di vari componenti:

• La piattaforma OAA (Open Application Architecture)con le pagine AssetCenter Web.

Questa installazione include l'installazione dei seguenti componenti:

- L' "SDK Java2 Standard Edition", che include l'ambiente run-time di Java.
- Il server Web Apache.
- Il server applicativo "Tomcat".

• AssetCenter.

#### NOTA:

Le applicazioni Web di AssetCenter Web includono le funzioni più usate. È possibile tuttavia sviluppare altre applicazioni Web oppure personalizzare le applicazioni esistenti con un kit fornito du richiesta al supporto della Peregrine Systems. Il kit include Studio e il progetto dell'applicazione AssetCenter Web. Per imparare a utilizzare Studio, è consigliabile consultare i manuali del software. Questi manuali sono attualmente disponibili solo in inglese.

#### <span id="page-7-0"></span>**Riguardo a questo manuale**

Questo manuale si rivolge sia agli amministratori, che installano, configurano e gestiscono AssetCenter Web, che agli utenti di AssetCenter Web. Per un amministratore comunque, sarà indispensabile consultare integralmente il prente manuale e tutti i manuali riguardanti OAA

Per l'utente sarà necessario consultare solo i seguenti capitoli:

- Capitolo 1- Introduzione
- Capitolo 3- Utilizzare AssetCenter Web

#### **Convenzioni utilizzate in questo manuale**

Le convenzioni tipografiche che vengono utilizzate nel presente manuale sono le seguenti:

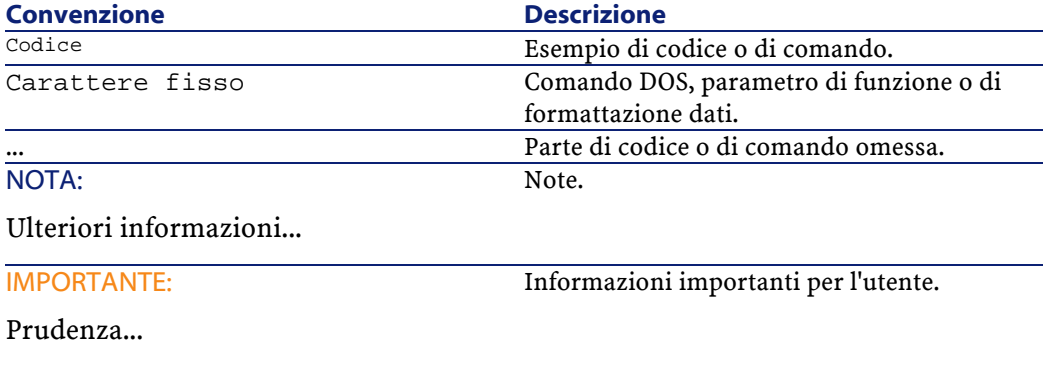

#### AssetCenter Web

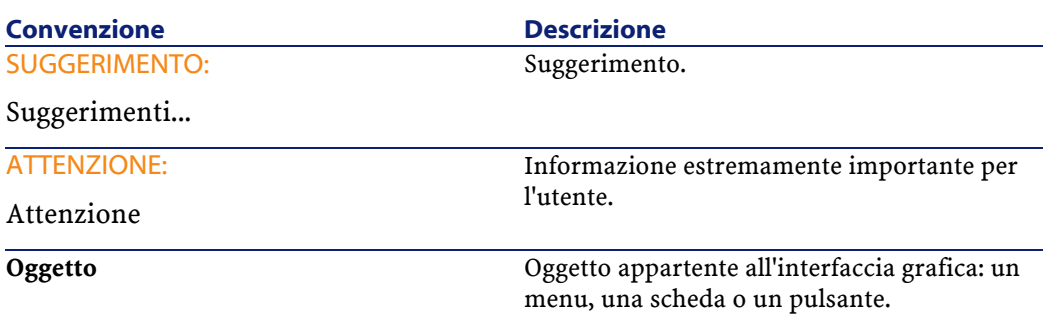

Vengono adoperate inoltre anche le seguenti convenzioni:

- Le fasi, che si invita a seguire secondo un preciso ordine, vengono presentate sotto forma di lista non ordinata. Per esempio:
	- 1 Prima fase
	- 2 Seconda fase
	- 3 Terza e ultima fase
- Viene attribuito un numero a tutte le figure e a tutte le tabelle in funzione del capitolo in cui si trovano e dell'ordine di apparizione nel capitolo. Per esempio il titolo della quarta tabella del secondo capitolo sarà **Tabella 2-4**.

# **2** Installazione di AssetCenter Web in Windows

<span id="page-10-0"></span>Questo capitolo illustra l'installazione e la configurazione di OAA con le pagine AssetCenter Web.

Anche i componenti Tomcat, Apache e SDK Java2 Standard Edition vengono proposti nella procedura d'installazione.

#### **C**IMPORTANTE:

**CAPITOLO**

<span id="page-10-1"></span>La lettura di questo capitolo è indispensabile per un amministratore. Al contrario non presenta particolare interesse per un semplice utente AssetCenter Web. Quest'ultimo infatti potrà accedere alle funzioni di AssetCenter Web tramite URL (indirizzo Web), con un normale browser Internet.

# **Configurazione necessaria**

Questa sezione contiene informazioni relative alla configurazione hardware e software necessaria all'utilizzazione di AssetCenter Web in ambiente Windows. Verificare tutti i punti sottoelencati prima di installare il software.

#### **Configurazione hardware**

- Pentium II, 400MHz o più, con un minimo di 256 MB di memoria RAM.
- Disponibilità di circa 150 MB su disco duro.

#### **Configurazione software**

• AssetCenter 4.2.1.

Per l'installazione di AssetCenter, si consiglia di consultare il manuale intitolato **AssetCenter - Installation**.

• Microsoft Windows NT 4.0 Server o Workstation, oppure Windows 2000.

## <span id="page-11-0"></span>**Installare AssetCenter Web**

Le procedure illustrate in questa sezione sono basate sull'impiego di Tomcat come server applicativo e Apache come server Web. Se si decide di utilizzare server diversi, le istruzioni date dal presente documento devono essere adattate.

#### **ATTENZIONE:**

Se si utilizza una versione inferiore di AssetCenter Web, è assolutamente necessario di procedere alla disinstallazione della versione prima di installare AssetCenter Web 4.2.1. La stessa cosa per OAA e Tomcat.

Per installare OAA con le pagine AssetCenter Web, Apache, Tomcat e JDK:

- 1 Inserire il CD-Rom di AssetCenter.
- 2 Se la finestra grafica del programma d'installazione non viene visualizzata automaticamente all'inserimento del CD-ROM:
	- 1 Aprire Esplora risorse di Windows
	- 2 Selezionare il CD-ROM
	- 3 Selezionare la directory principale del CD-ROM
	- 4 Eseguire il programma **autorun.exe**
- 3 Selezionare AssetCenter Web
- 4 Seguire le istruzioni del programma d'installazione.

Di seguito le informazioni sulle finestre che potrebbero porre problema:

•

•

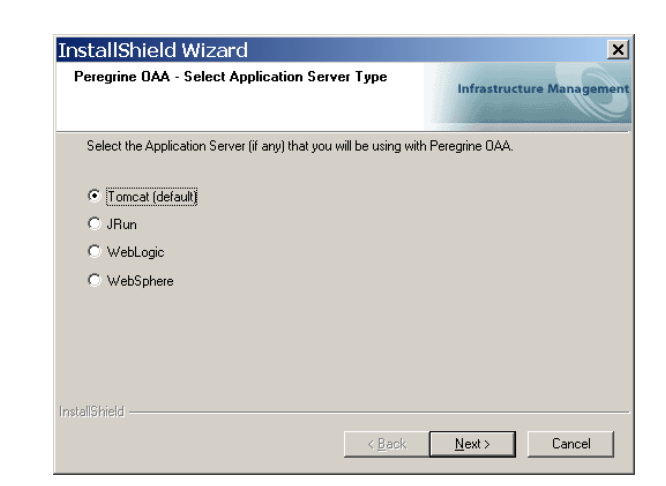

Il server applicativo raccomandato e descritto nella presente documentazione è Tomcat.

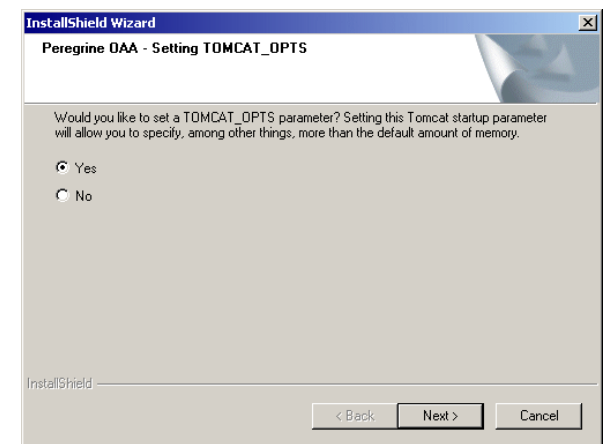

Assicurarsi che è stato selezionato **Yes**.

AssetCenter

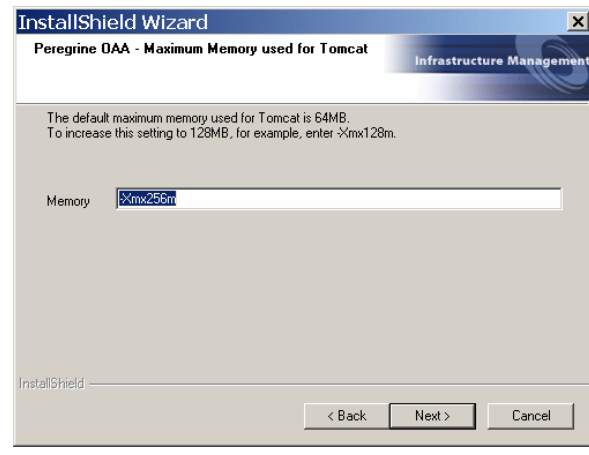

Assicurarsi che il campo **Memory** sia completato con il valore **-Xmx256m**.

### NOTA:

•

L'installazione di OAA comprende l'installazione delle pagine AssetCenter Web. È inutile quindi qualsiasi manipolazione supplementare.

# **3** Implementazione server AssetCenter Web

<span id="page-14-0"></span>Per configurare OAA e per poter utilizzare AssetCenter Web, è necessario fare in modo che le applicazioni che seguono girino di continuo sul server:

- Il server applicativo (Tomcat per default)
- Il server Web (Apache predefinito).

Se si svolge tutto come previsto il programma d'installazione si lancia automaticamente Tomcat e Apache alla fine dell'esecuzione.

<span id="page-14-1"></span>Fa anche in modo che Tomcat e Apache vengano lanciati a ogni avvio del computer.

Il presente capitolo illustra come avviare Tomcat e Apache se arrestati.

# **Avviare Tomcat**

**CAPITOLO**

Per avviare o arrestare Tomcat:

- 1 Aprire il prompt di comandi MS-DOS.
- 2 Portarsi nella sottocartella **common\Tomcat4\bin** du dossier d'installation de AssetCenter Web.
- 3 Immettere il seguente comando:

AssetCenter

startup

#### NOTA:

In Unix il comando è:

tomcat.sh start

Per ulteriori informazioni su Tomcat consultare la relativa documentazione.

# <span id="page-15-0"></span>**Avvia Apache**

Per avviare Apache:

- 1 Aprire Esplora risorse di Windows.
- 2 Selezionare la sottocartella **common\Apache2\bin** della cartella d'installazione di Apache.
- 3 Eseguire **ApacheMonitor.exe**.
- 4 Cliccare con il pulsante destro del mouse sull'icona della barra dei task.
- 5 Selezionare la voce del menù **Open Apache Monitor**.
- 6 Cliccare su **Avvio**.

Per ulteriori informazioni su Apache consultare la relativa documentazione.

# **4** Impostazione di OAA per AssetCenter Web

<span id="page-16-0"></span>Prima che un utente possa connettersi a AssetCenter Web, è necessario impostare i parametri OAA tramite il portale di amministrazione di AssetCenter Web.

Il presente capitolo spiega come fare.

<span id="page-16-1"></span>**P** SUGGERIMENTO:

**CAPITOLO**

Per conoscere nei dettagli il funzionamento di OAA consultare la documentazione relativa.

# **Connettersi al portale di amministrazione**

1 Verificare che il server applicativo (Tomcat) e il server Web (Apache) siano avviati sul server AssetCenter Web.

**Q** SUGGERIMENTO:

Non è necessario avviare AssetCenter.

2 Avviare un browser Web.

AssetCenter

3 Nel campo **Indirizzo** del browser immettere:

http://<host>/oaa/admin.jsp

dove **<host>** è il nome del server OAA.

4 Premere **INVIO**.

Viene visualizzata la pagina di connessione al portale di amministrazione.

- 5 Nel campo **Name**, immettere **Admin**. La password per default è vuota.
- 6 Cliccare su **Login as Administrator**.

# <span id="page-17-0"></span>**Configurare il modulo Control Panel**

1 Selezionare il menù **Control Panel**.

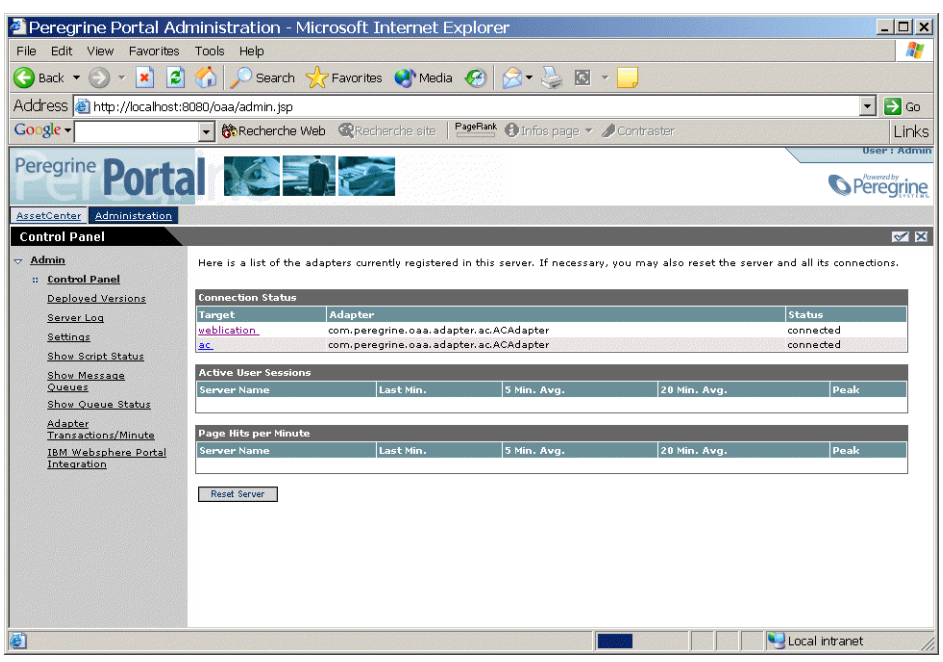

- 2 Verificare che i seguenti connettori siano sull'elenco:
	- **weblication**
	- **ac**

#### **NOTA:**

<span id="page-18-0"></span>A questo stadio è impossibile che i connettori abbiano lo statuto **Disconnected**. Non è un problema.

# **Configurare il connettore AssetCenter**

- 1 Selezionare il menù **Impostazioni**.
- 2 Selezionare la scheda **AssetCenter**.
- <span id="page-18-1"></span>3 Verificare i parametri della pagina soprattutto:
	- **Database**: nome connessione AssetCenter al database.
- 4 Salvare le eventuali modifiche cliccando su **Salva**.

## **Configurare le lingue disponibili**

Quando un utente accede a AssetCenter Web, il programma individua la lingua selezionata dall'utente a livello di impostazioni di Windows.

Se la lingua è gestita da AssetCenter Web, l'interfaccia di AssetCenter Web viene visualizzata il questa lingua.

Se invece la lingua non è supportata da AssetCenter Web, l'interfaccia di AssetCenter Web viene visualizzato nella lingua predefinita.

L'utente può selezionare la lingua dell'interfaccia AssetCenter Web in una lista della pagina di connessione, tra le lingue annoverate.

Per definire le lingue disponibili e la lingua per default:

- 1 Selezionare il menù **Impostazioni**.
- 2 Selezionare la scheda **Common**.
- 3 Nella sezione **Encoding, Locales, and Sessions**, selezionare **Locales**.
- 4 Definire le lingue disponibili per l'interfaccia utente di AssetCenter Web. Esempio:

#### en,fr,de,it

Il primo valore contenuto nel parametro **Locales** determina la **lingua predefinita**.

Sono supportate le seguenti lingue e i relativi codici paesi:

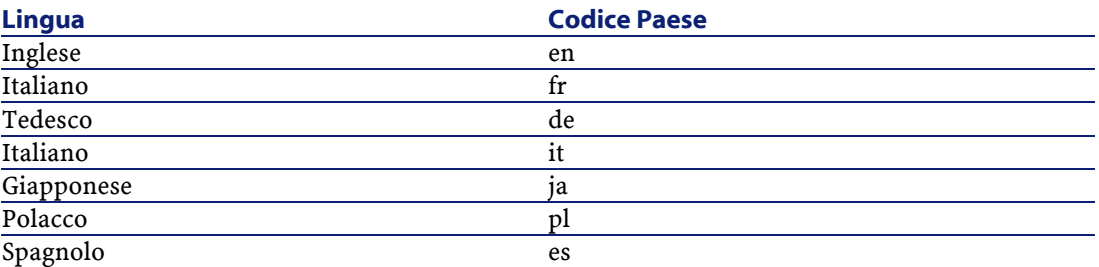

5 Salvare le eventuali modifiche cliccando su **Salva**.

# <span id="page-19-0"></span>**Configurare il connettore Web Application**

- 1 Selezionare il menù **Impostazioni**.
- 2 Selezionare la scheda **Web Application**.
- 3 Selezionare il parametro **Alias for**.
- 4 Attribuirgli il valore **ac**.
- 5 Salvare le eventuali modifiche cliccando su **Salva**.

# <span id="page-19-1"></span>**Configurare il connettore E-mail**

Se non si utilizza il connettore **E-mail**:

- 1 Selezionare il menù **Impostazioni**.
- <span id="page-19-2"></span>2 Selezionare la scheda **E-mail**.
- 3 Selezionare il parametro **Adapter**.
- 4 Eliminare il valore.
- 5 Salvare le eventuali modifiche cliccando su **Salva**.

# **Definire i diritti utente**

Si distinguono vari tipi di diritti:

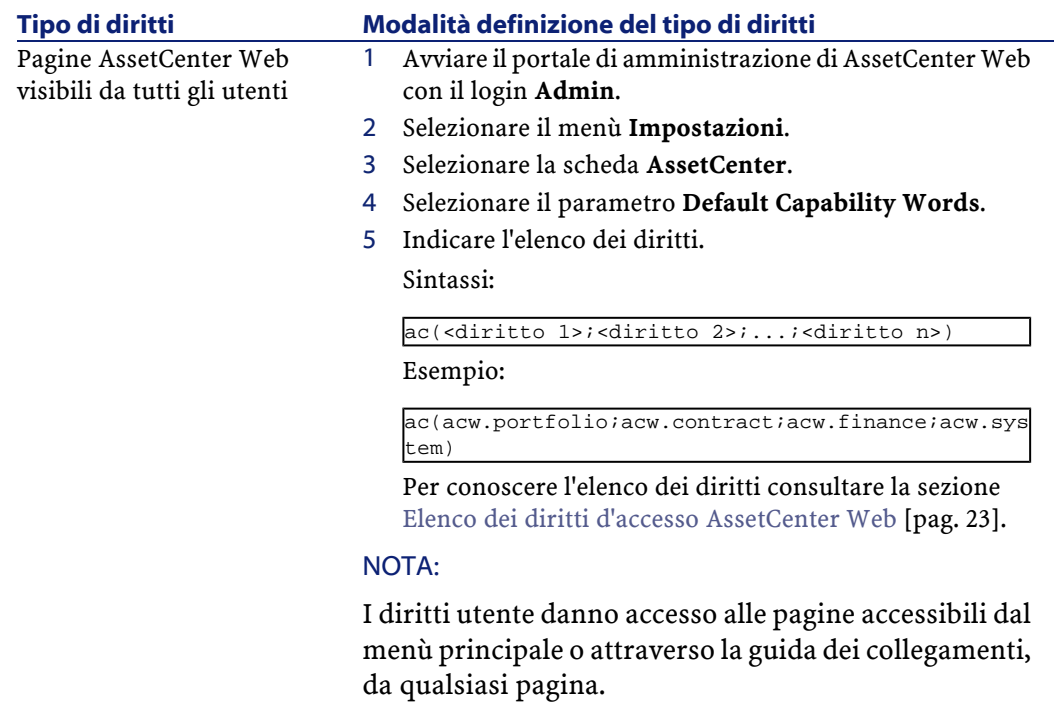

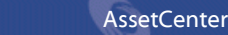

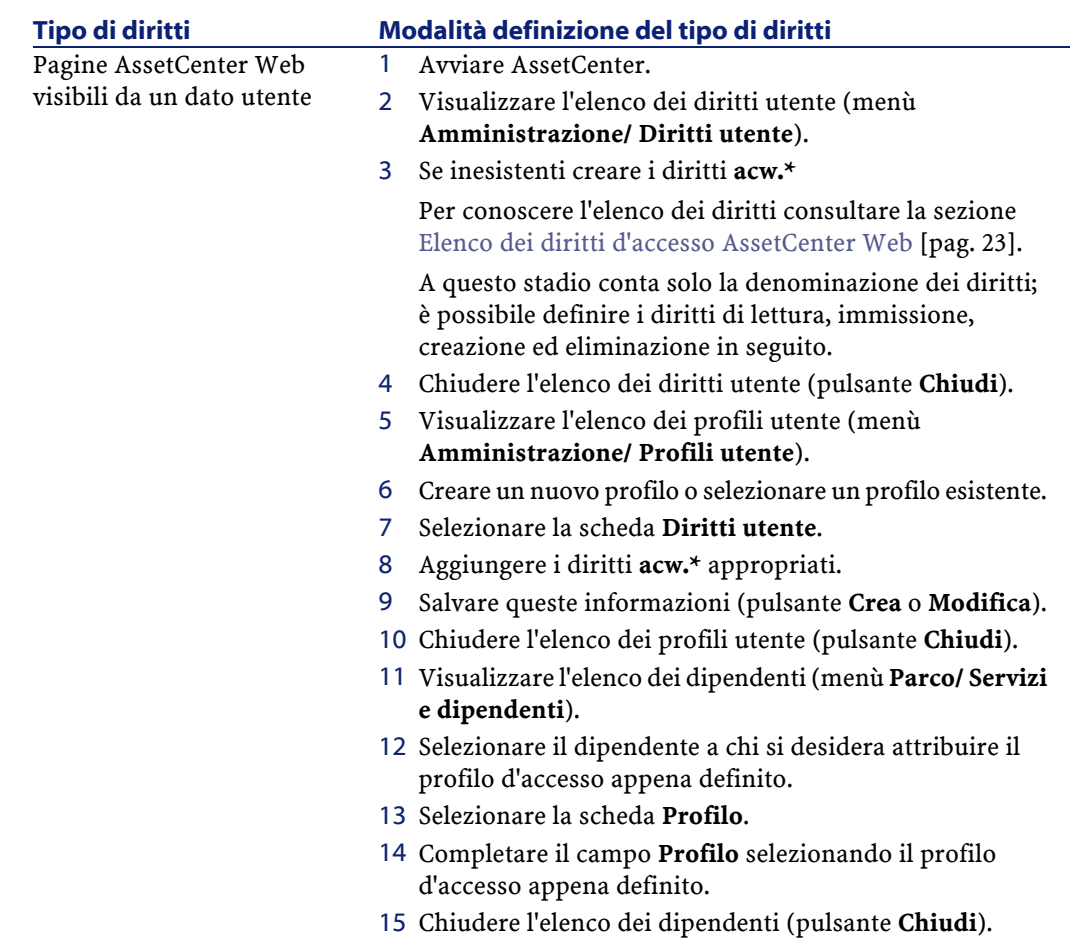

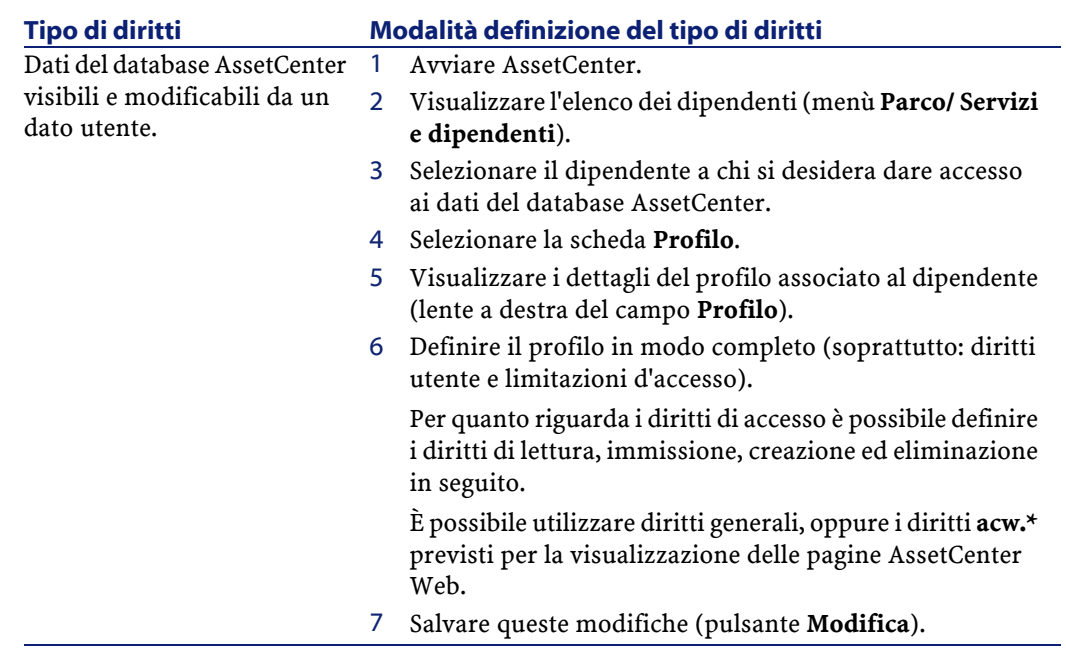

# <span id="page-22-1"></span><span id="page-22-0"></span>**Elenco dei diritti d'accesso AssetCenter Web**

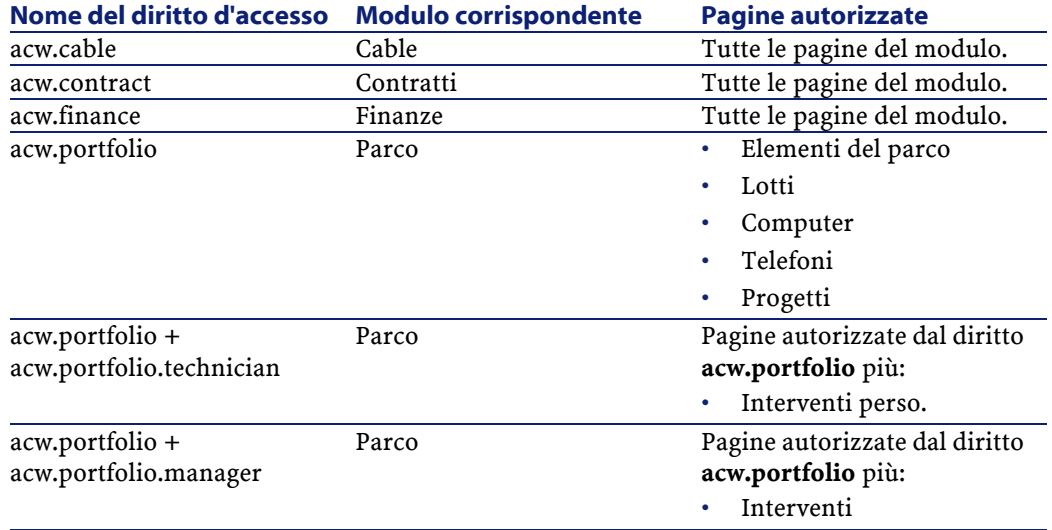

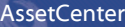

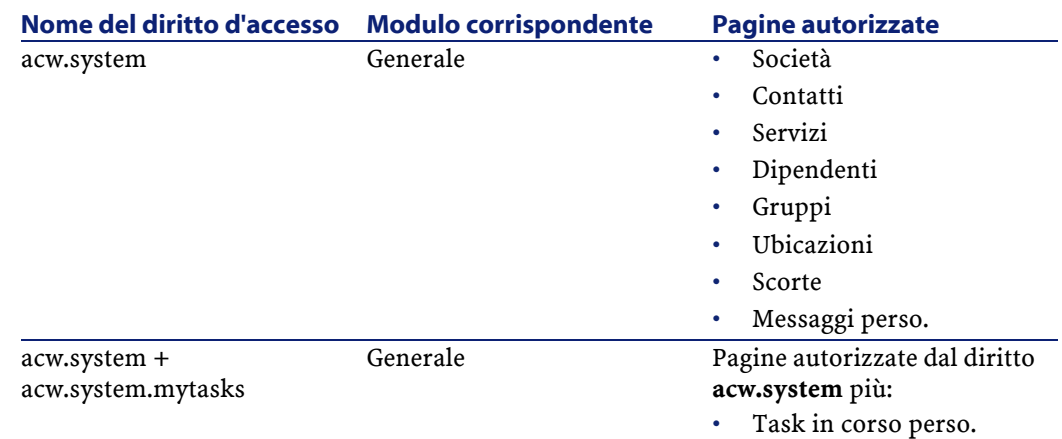

# <span id="page-23-0"></span>**Convalidare la configurazione**

Dopo aver definito e registrato i parametri precedenti:

<span id="page-23-1"></span>1 Cliccare su **Pannello di configurazione** e su **Riavviare il server** sulla stessa pagina.

A questo stadio i connettori **ac** e **weblication** devono avere lo statuto **Connected**.

# **Modifica un parametro**

Per definire o modificare un parametro:

- 1 Selezionare il menù **Impostazioni**.
- 2 Selezionare la scheda che contiene il parametro da modificare.
- 3 Selezionare il nuovo valore.

#### **NOTA:**

È talvolta impossibile ristabilire il valore predefinito di un parametro cliccando sul collegamento che si trova a destra del parametro.

4 Cliccare in basso su **Salva**.

5 Dopo che tutti i parametri sono stati modificati e salvati nuovamente, cliccare su **Reimposta server**. Dopo che il server è stato reimpostato, nella parte superiore del **Control Panel** viene visualizzato un messaggio.

Quando un parametro è modificato nella cartella C: \<serveur applicatif>\webapps\oaa\WEB-INF viene creato un file **local.xml**. I valori modificati dei parametri sono memorizzai in questo file.

#### **ATTENZIONE:**

Se dopo aver modificato dei parametri della pagina delle **Admin**, sarà necessario installare nuovamente AssetCenter Web, è necessario fare una copia di sicurezza del file **local.xml** in una diversa posizione rispetto alla cartella d'installazione di AssetCenter Web. Dopo la nuova installazione, copiare il file **local.xml** nella cartella **WEB-INF** della nuova installazione.

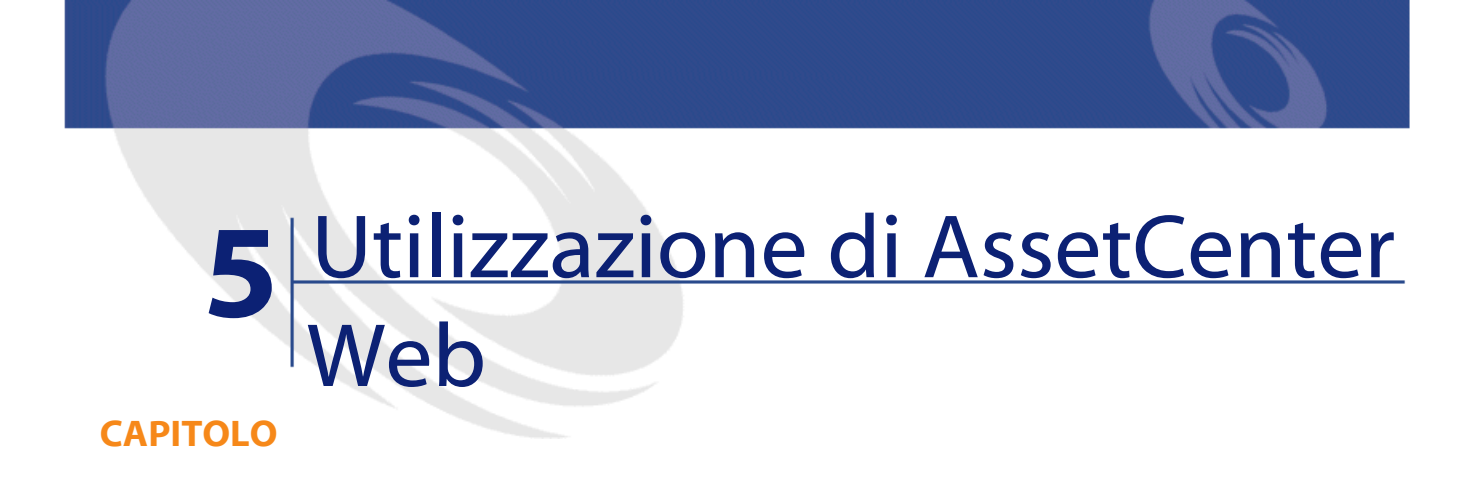

<span id="page-26-0"></span>Questo capitolo si propone di:

- <span id="page-26-1"></span>• presentare la base dell'interfaccia delle Weblication.
- illustrare a grandi linee le funzioni delle Weblication fornite con AssetCenter Web.

# **Ergonomia generale**

# **Connessione a AssetCenter Web**

Per connettersi adAssetCenter Web:

1 Immettere il seguente URL nel browser:

http://<host>/oaa/login.jsp

dove **host** è il nome del server OAA.

- 2 Convalidare.
- 3 Il browser visualizza la pagina iniziale di AssetCenter Web.

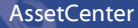

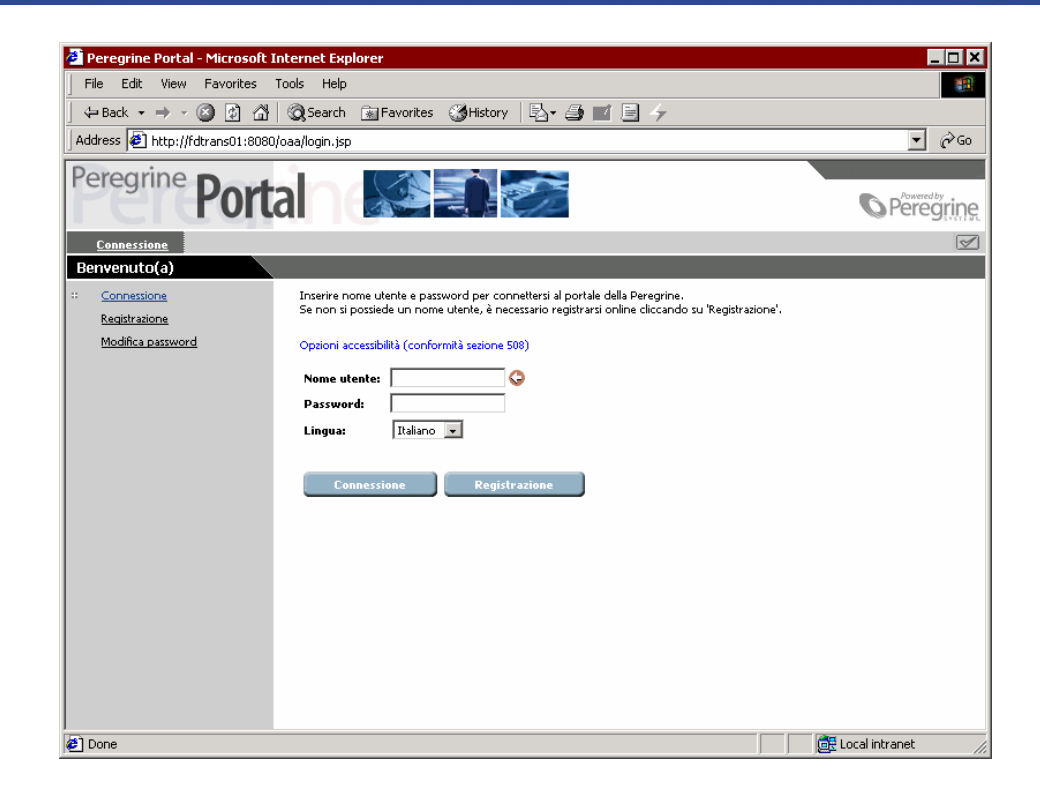

#### **Menu principale**

La parte sinistra della pagina di AssetCenter Web propone la lista di tutte le Weblication a cui è possibile accedere. Cliccare su un'opzione per accedere alla Weblication desiderata.

### **Finestra di consultazione**

La parte destra della pagina di AssetCenter Web è costituita da una finestra in cui si trovano alcune informazioni. In questa finestra è possibile trovare i risultati delle ricerche o le modifiche effettuate sui record.

# **Barra degli strumenti**

La seguente tabella contiene tutte le icone della barra degli strumenti e spiega le funzioni che sono loro associate:

AssetCenter Web

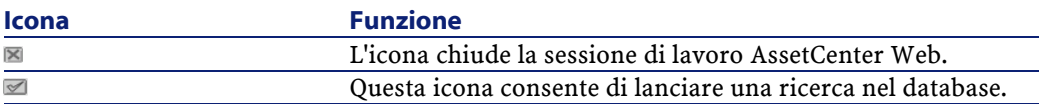

## **Icone presenti in AssetCenter Web**

Elenco delle icone prensenti nelle Weblication:

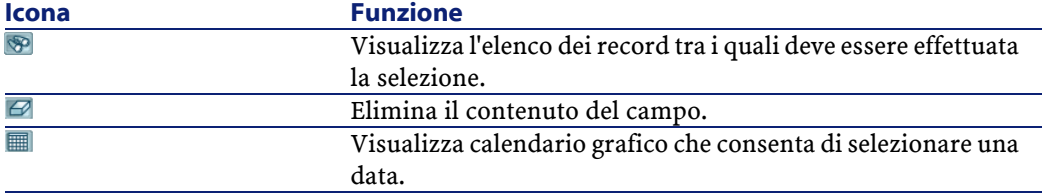

#### **Disconnessione**

<span id="page-28-0"></span>Per disconnettersi, cliccare direttamente sull'icona mella barra degli strumenti di AssetCenter Web.

# **Weblication predefinite**

AssetCenter Web viene fornito con le funzionalità più correnti. Per accedere a una di queste funzioni:

- Connettersi al database tramite AssetCenter Web.
- Cliccare sull'opzione del menu che corrisponde alla funzione nel menu principale.

A seconda della funzione selezionata, la finestra che viene visualizzata:

- Presenta dei dati del database di AssetCenter.
- Visualizza elenchi di opzioni che permettono di selezionare dei dati del database di AssetCenter.
- Comporta zone di inserimento libero di testo.

#### NOTA:

I paragrafi che seguono indicano quali sono le funzionalità fornite con AssetCenter Web. La funzionalità di consultazione degli elementi del parco, descritta in seguito nel presente manuale, presenta un'interfaccia e una modalità operativa simile a tutte le altre funzionalità.

### **Moduli disponibili**

- Sistema
- **O** Parco
- Contratti
- $\cdot$   $\cdot$  Finanze
- **Cablaggio**

#### **Funzioni riguardanti la gestione dei contratti.**

• Contratti: questa Weblication consente di ricercare un contratto e di visualizzarne i dettagli. È possibile anche consultare gli affitti, gli asset e le spese associate ai vari contratti.

#### **Funzioni relative alla gestione delle finanze**

- Centri di budget: questa applicazione Web consente di ricercare il centro di budget desiderato, di ricercare il dipendente responsabile e di visualizzare i relativi budget e centri di costo.
- Sistemi di rifatturazione: questa applicazione Web consente di ricercare un sistema di rifatturazione e di visualizzarne i dettagli (regole, eventi...).
- Centri di costo: questa applicazione Web consente di ricercare un centro di costo e di visualizzarne i dettagli, incluso i sottocentri di costo e relative linee di spesa.
- Budget: questa applicazione Web consente di ricercare un centro di costo e di visualizzarne i dettagli, incluso i le linee di budget collegate.

• Linee di spesa: questa applicazione Web consente di ricercare una linea di spesa e di visualizzarne i dettagli.

## **Funzioni relative alla gestione del parco**

- Elementi del parco: questa applicazione Web consente di ricercare (e di visualizzare i dettagli) degli asset nel parco.
	- **Modello**
	- **Assegnazione**
	- **Operatore**
	- **Utente**
	- **Ubicazione**
	- **Scorta**
	- **Codice asset**
- Lotti: questa applicazione Web consente di ricercare un lotto e di visualizzarne i dettagli.
- Computer: questa Weblication permette di visualizzare le informazioni riguardanti un asset e di modificare tutti i campi dei dettagli di un computer.

Questa weblication consente anche di ritrovare l'elenco dei computer inventariati durante l'**Ultimo inventario**.

- Telefoni: questa applicazione Web consente di effettuare una ricerca nell'elenco dei telefoni salvati e di modificarne i dati.
- Interventi: questa Weblication permette di ricercare gli interventi interni che sono stati assegnati all'utente connesso e di aggiornarli, chiuderli o aprirli nuovamente.

# **Funzioni collegate alla gestione del cablaggio**

- Ubicazioni: questa applicazione Web consente di ricercare un'ubicazione e di visualizzarne i dettagli con:
	- I cavi situati nell'ubicazione,
	- I ripartitori dell'ubicazione,
	- Gli elementi del parco dell'ubicazione.
- Cavi: questa applicazione consente di ricercare un cavo e di visualizzarne i dettagli, con l'elenco di coppie e di fasci.
- Ripartitori: questa applicazione Web consente di ricercare un ripartitore e di visualizzarne i dettagli.

### **Funzioni generali**

- Servizi: questa applicazione consente di ricercare un servizio nell'elenco completo di cui si dispone e di visualizzarne i dettagli.
- Dipendenti: questa Weblication permette di ricercare un dipendente, di visualizzarne i dettagli e l'elenco degli asset che utilizza, di aggiornare alcune informazioni (numero di telefono e commenti).
- Ubicazioni: questa applicazione Web consente di effettuare una ricerca tra le ubicazioni e di accedere ai dettagli di ogni ubicazione.
- Gruppi: questa applicazione Web consente di effettuare una ricerca tra i gruppi e di accedere ai dettagli di ogni gruppo.
- Scorte: questa applicazione Web consente di effettuare una ricerca tra le scorte e di accedere ai dettagli di ogni scorta.
- Società: questa applicazione consente di consultare l'elenco e i dettagli delle società salvate nel database e di modificarne i dati.
- Contatti: questa applicazione Web consente di consulatre l'elenco e i dettagli dei contatti ed eventualmente di modificarli.
- Messaggi personali: questa applicazione Web consente di consultare i messaggi ricevuti. È possibile limitare la ricerca di un messaggio a un mittente a a un oggetto. È anche possibile segnare il messaggio come letto.
- <span id="page-31-0"></span>• Task in corso: consente all'utente connesso di visualizzare l'elenco dei task da realizzare. Cliccare su uno degli elementi dell'elenco per accedere ai dettagli del task in corso. È possibile allora modificare la selezione utente che corrisponde all'attività di workflow.

# **Esempio di funzione**

Questa sezione illustra in dettaglio la funzione di consultazione degli Asset in AssetCenter Web.

1 Per accedere a questa funzionalità, cliccare su **Elementi del parco** nel menù principale diAssetCenter Web.

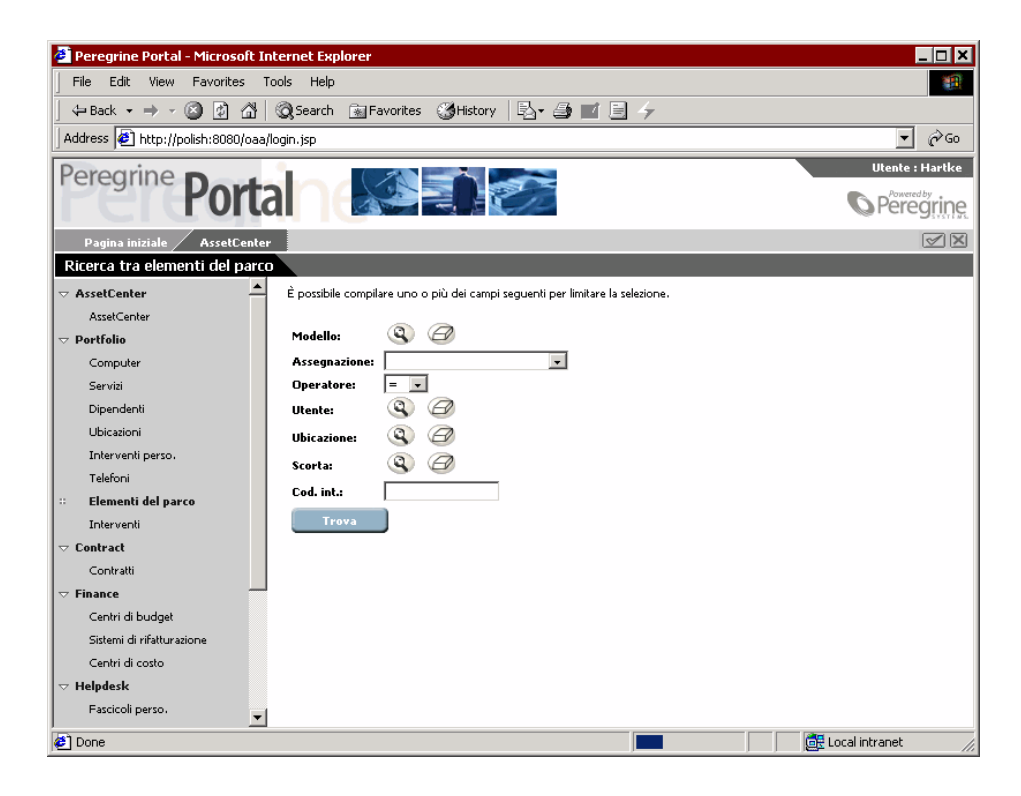

- 2 Questa funzione permette di ricercare un asset sulla base di alcuni criteri:
	- **Modello**
	- **Assegnazione**
	- **Operatore**
	- **Utente**
	- **Ubicazione**
	- **Scorta**
	- **Codice interno**
- 3 Cliccare sull'applicazione Web **Computer** nel modulo **Parco**. Cliccare poi su **Cerca**.

AssetCenter Web visualizza l'elenco dei computer del parco.

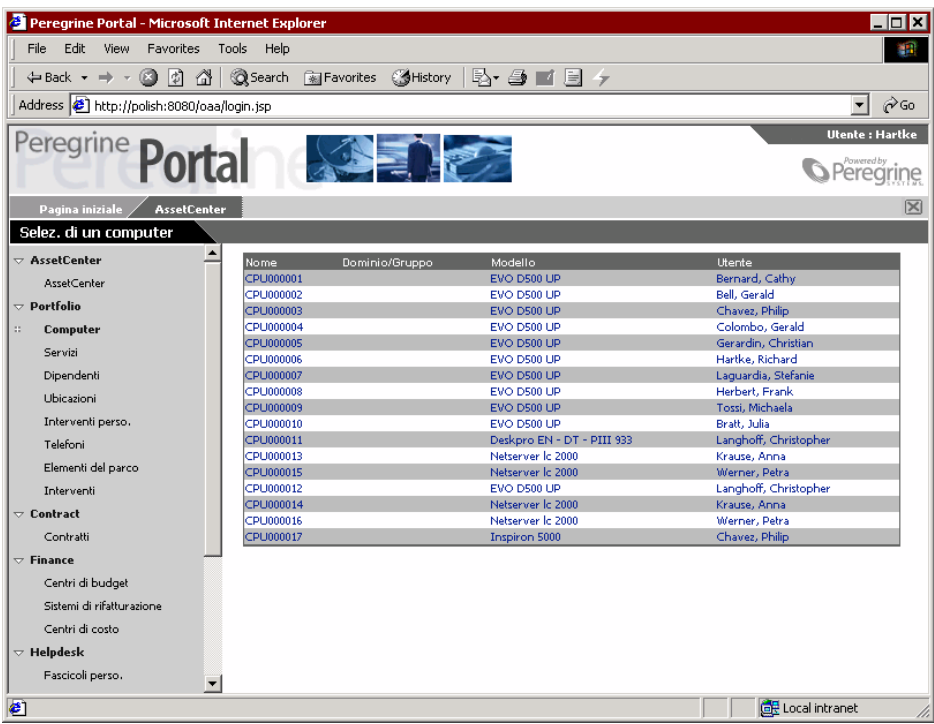

4 È possibile ora cliccare sul computer desiderato per visualizzarne i dettagli. **CPU000001** nell'elenco **Nome**. Si accede quindi ai dettagli dell'elemento del parco selezionato.

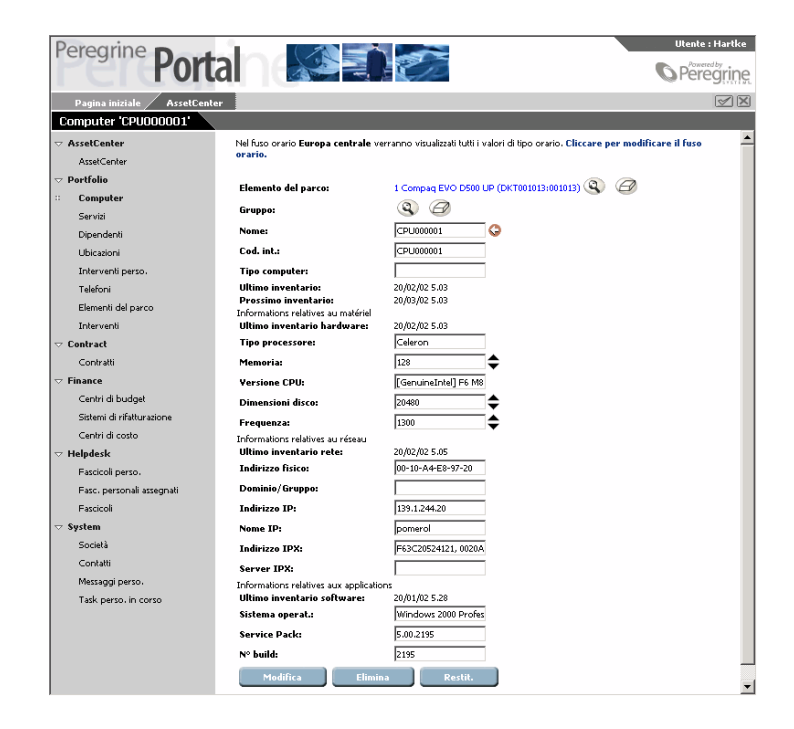

# **Dati visualizzati**

<span id="page-34-0"></span>Informazioni relative ai dati contenuti e visualizzati ed elaborati in AssetCenter Web.

### **Dati aggiornati**

I dati che vengono visualizzati sono identici a quelli contenuti nel database di AssetCenter: AssetCenter Web compila dinamicamente le pagine HTML durante la visualizzazione stessa, affinché queste integrino le ultime informazioni immesse nel database.

Per l'utente è come se accedesse al database AssetCenter Web via un programma AssetCenter Web Windows.

NOTA:

Dopo un periodo più o meno lungo di visualizzazione, i dati visualizzati possono essere obsoleti; per aggiornarli basta aggiornare la pagina.

# **Dati protetti**

Gli utenti possono visualizzare solo i dati ai quali hanno accesso, in base ai diritti che sono stati concessi loro dall'amministratore.

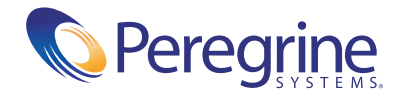